## Contenido

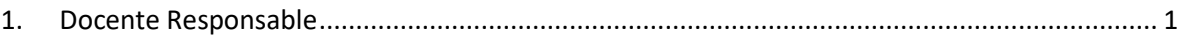

## **Manual de Uso**

## <span id="page-0-0"></span>**1. Docente Responsable**

• El docente responsable del proyecto debe de ingresar al sistema con su usuario y contraseña que serán las mismas credenciales que del sistema RAIS. <https://vrip.unmsm.edu.pe/srais/docentes/>

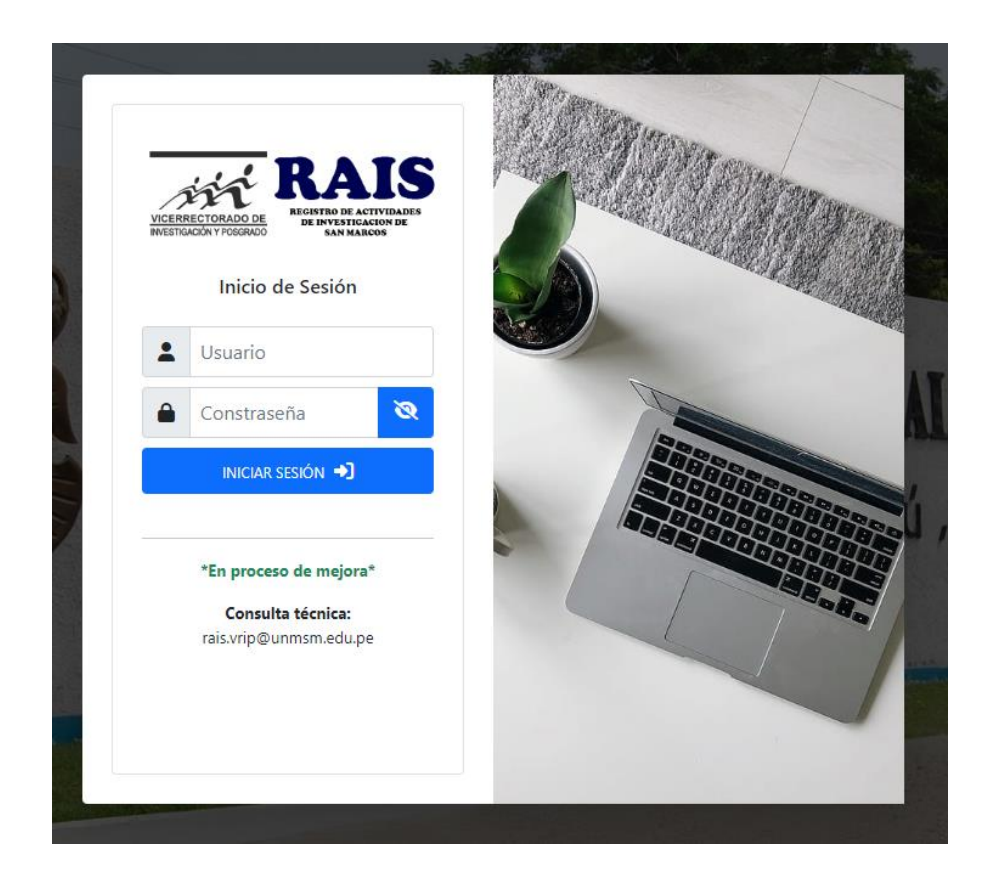

- Luego de ingresar se muestra una interfaz con los detalles de los proyectos con deuda del año 2019 al 2021 que deberá de justificar si en caso lo tuviera.
- 1. En la columna *Estado de Evaluación* se muestra la condición del proyecto con respecto a la evaluación del administrador comprendiendo cuatro estados:
- "Por Presentar" (El Responsable no ha presentado ninguna justificación)
- "Enviado" (El Responsable adjunto archivos para ser evaluado)
- "Aprobado" (La justificación fue aprobada por parte de los administradores)
- "Desaprobado" (La justificación fue desaprobada por parte de los administradores)
- 2. En la última columna se muestr un botón llamado *"Justificar"* donde el Responsable de proyecto podrá sustentar con documentos la justificación del porqué de la deuda.

### **RAIS**

#### E SUBSANACIÓN DE DEUDAS ACADÉMICAS POR ACTIVIDADES DE INVESTIGACIÓN, AÑOS 2019 AL 2021, EN EL CONTEXTO DE LA PANDEMIA DE COVID-19

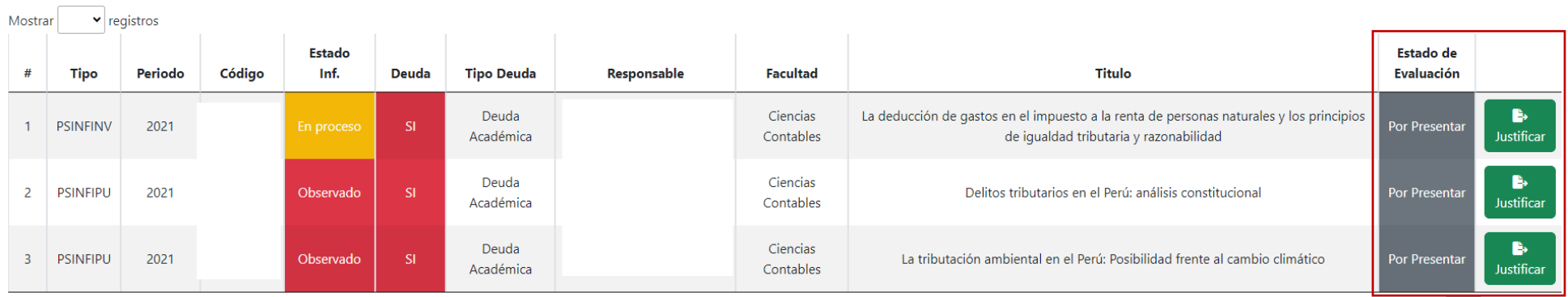

Mostrando registros del 1 al 3 de un total de 3 registros

A Inicio U Salir

Siguiente

Anterior

- Después de dar clic en el botón "Justificar" se abre otra ventana donde se tiene que marcar y adjuntar documentos en dos pasos
	- o **Paso1:** Marcar obligatoriamente cualquiera de los dos opciones para justificar su deuda , también tendrá que descargar el formato*(Descargar Formato)* y subirlo completado como evidencia.
	- o **Paso2:** Se tendrá que subir todos los documentos probatorios **(Máximo 5).**

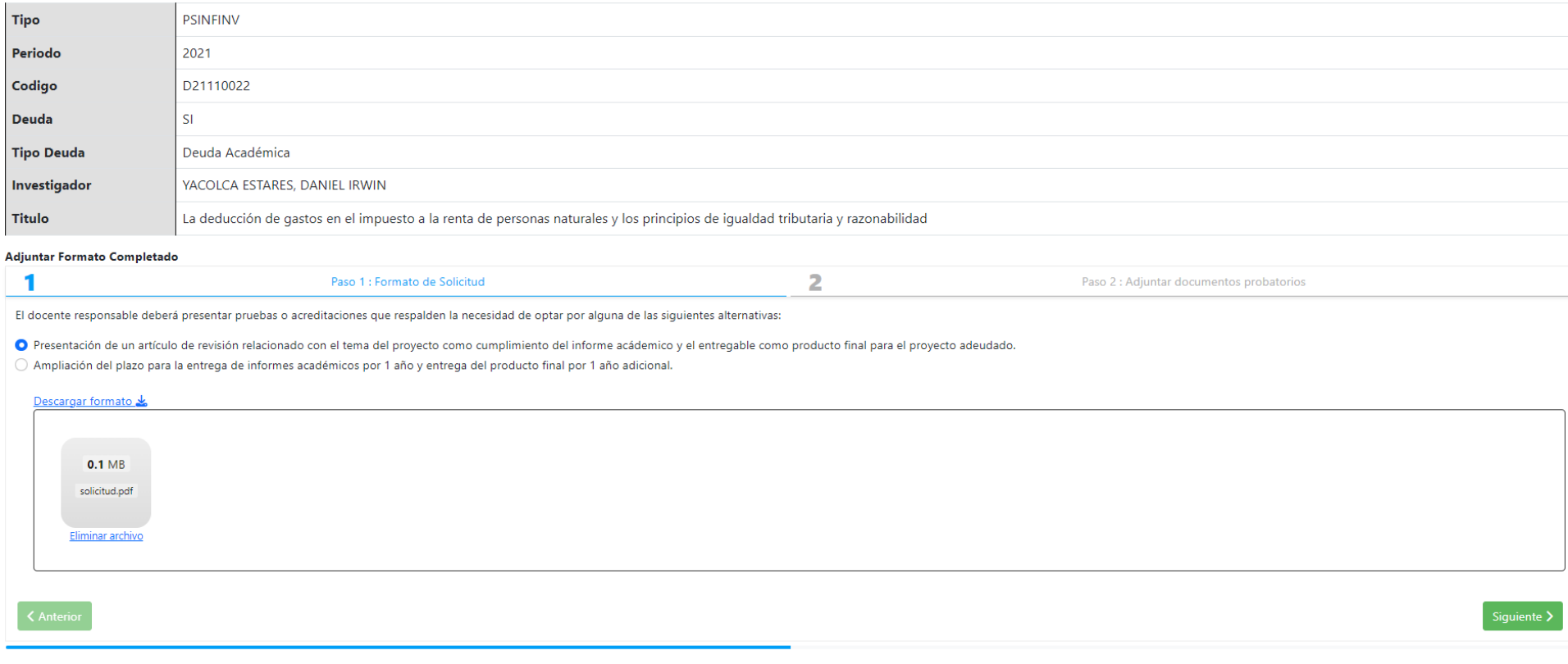

o Una vez completado los dos pasos se puede enviar (botón *Enviar*) sin opción a editar la información llenada previamente.

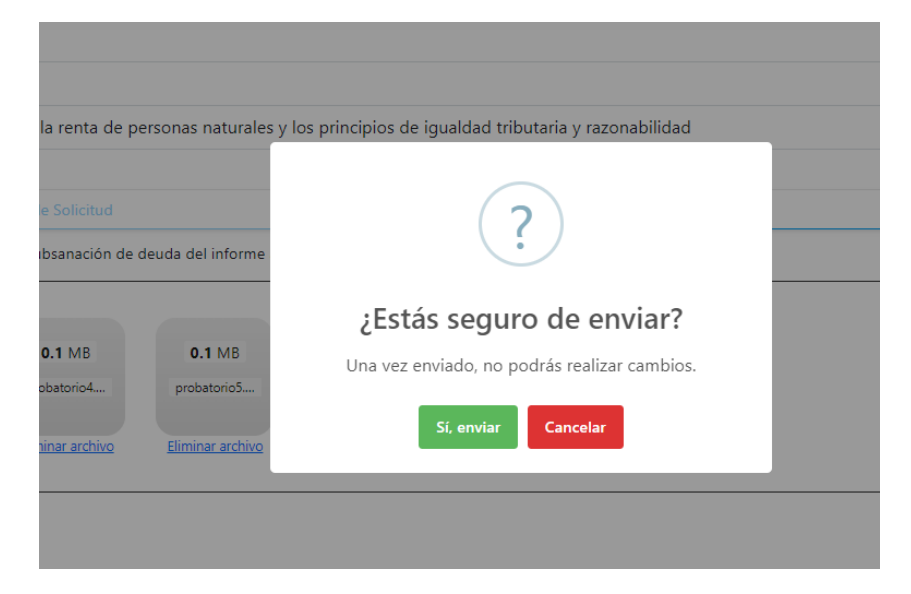

- o Se mostrará el cambio de estado en la parte superior a "Enviado", "Aprobado" o "Desaprobado". También los detalles de los archivos enviados en la parte inferior
- o Adicional un botón de imprimir lo que subió el docente.
- o En caso de no estar de acuerdo con la evaluación el docente tendrá la opción de colocar un comentario que será visualizado por el administrador

#### Estado de proyecto: B Enviado

E La deducción de gastos en el impuesto a

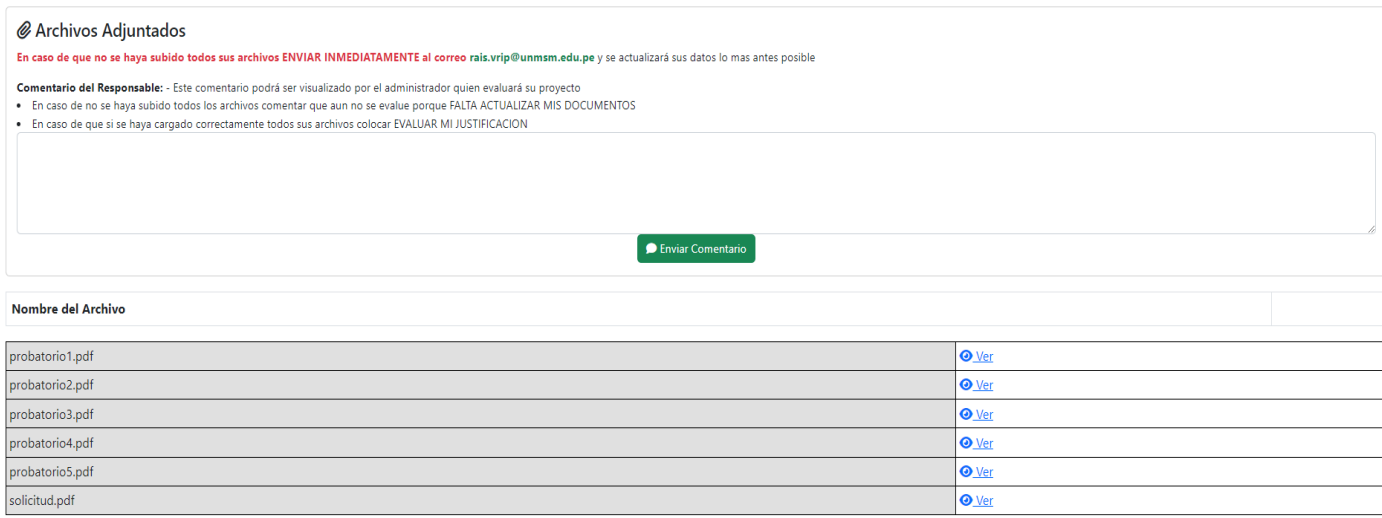

 $\Theta$ Imprimir

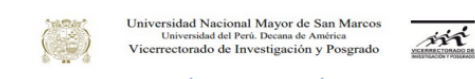

# SUBSANACIÓN DE DEUDAS ACADÉMICAS POR ACTIVIDADES DE INVESTIGACIÓN, AÑOS 2019 AL 2021, EN EL CONTEXTO DE LA PANDEMIA DE COVID-19

#### Estado: Enviado 10/10/2023

**Observacion:** Sin observaciones

**Doctor<br>José Segundo Niño Montero<br>Vicerrector de Investigación y Posgrado** 

Asunto: Solicito subsanación de deuda académica y de productos entregables del año 2021

Por medio de la presente me dirijo a usted para saludarlo y a la vez comunicarle que, como responsable del proyecto PSINFINV titulado La deducción de gastos en el impuesto a la renta de personas naturales y los principios

En tal sentido, en la aplicación de la DIRECTIVA PARA LA SUBSANACIÓN DE DEUDAS ACADÉMICAS<br>POR ACTIVIDADES DE INVESTIGACIÓN,AÑOS 2019 AL 2021, solicito la subsanación de dicha deuda académica eligiendo la siguiente alternativa:

 $\mathfrak{V}$ Presentación de un artículo de revisión relacionado con el tema del proyecto como cumplimiento del informe académico y el entregable como producto final para el proyecto adeudado

 $\Box$ <br>Ampliación del plazo para la entrega de los informes académicos por 1 año y entrega del producto final por 1 año adicional

Para lo cual adjunto los siguientes documentos probatorios que sustentan el pedido de subsanación de deuda de informe académico:

 $\mathbf{l}$ . probatorio  $\mathbf{l}$ .<br/>pdf

2. probatorio2.pdf

 $3. \text{ probabilistic}$ 

4. probatorio4.pdf

5. probatorio5.pdf

6. solicitud.pdf

Por lo expuesto, solicito se acceda al presente trámite en el plazo y la forma prevista.

Atentamente,